# **GUIDE DU JOUEUR ENCODAGE DES SCORES LORS D'UNE COMPÉTITION**

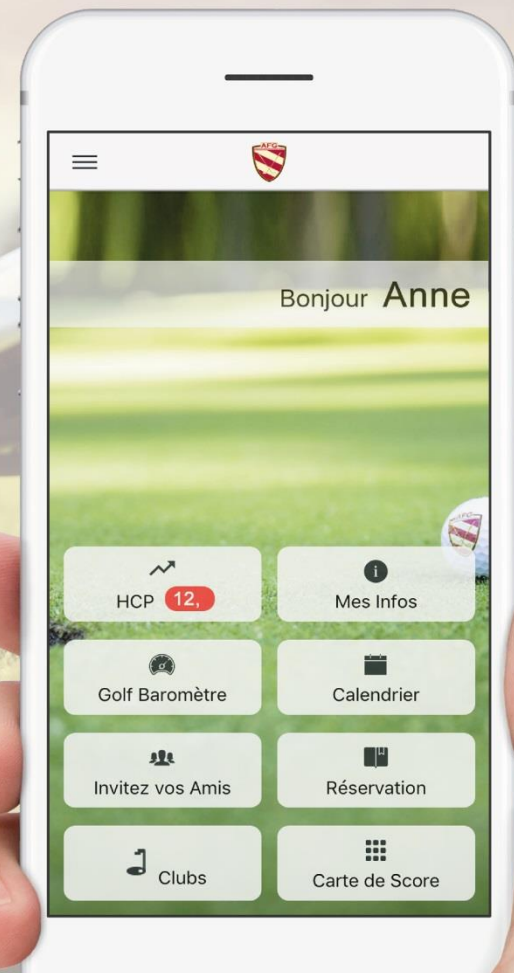

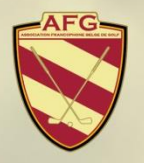

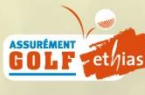

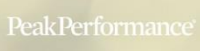

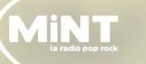

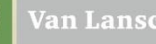

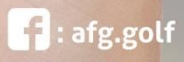

### **Encodage de scores en compétitions**

#### **Encodez vos scores dans l'AFG-App lors d'une compétition\***

• Si votre club a activé l'option « encodage des scores », vous retrouverez la/les compétition(s) que vous jouez dans l'onglet « Carte de Score » du menu principal.

#### **Dans « Carte de Score » (en bas à droite dans le menu général):**

- Lorsque vous êtes inscrit à une compétition, un bouton vert apparait avec le nom et la date de celle-ci.
- En cliquant dessus, vous aurez accès aux cartes de score de votre équipe pour cette compétition.

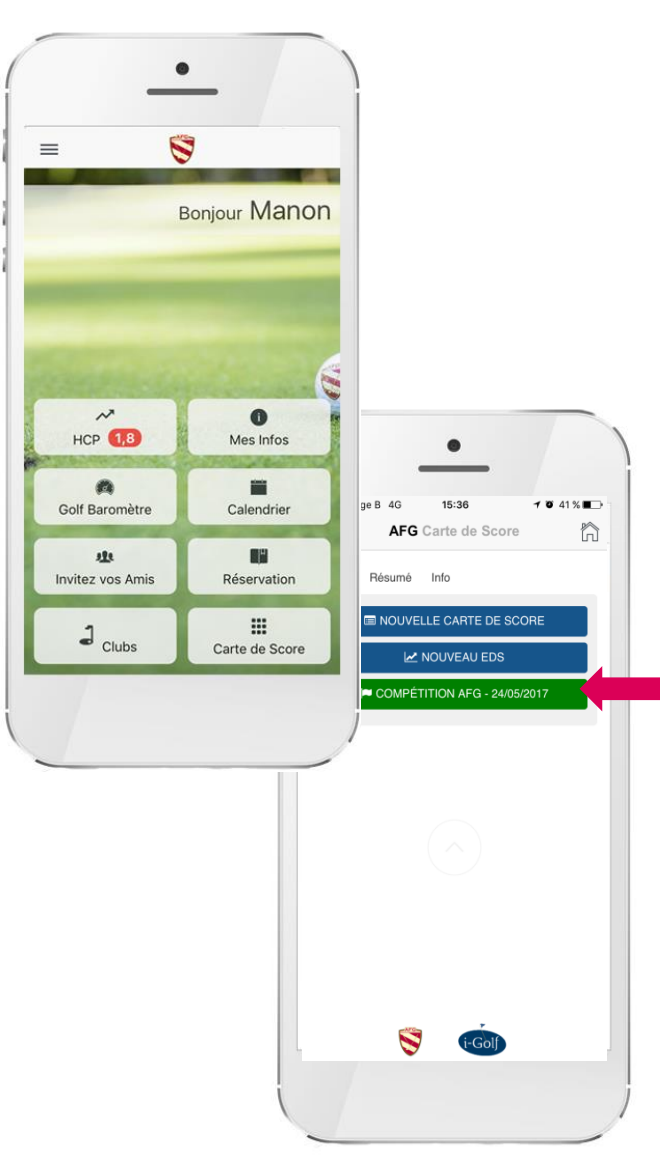

## **Aperçu de votre équipe**

#### **Cartes de scores dans votre équipe**

- Vous voyez les joueurs de votre équipe ainsi que les marqueurs qui sont désignés pour chaque joueur.
- Vous pouvez consulter votre carte de score, mais ne pourrez pas la modifier (uniquement le marqueur pourra le faire).
- Vous devrez compléter la carte de score du joueur pour lequel vous êtes le marqueur.

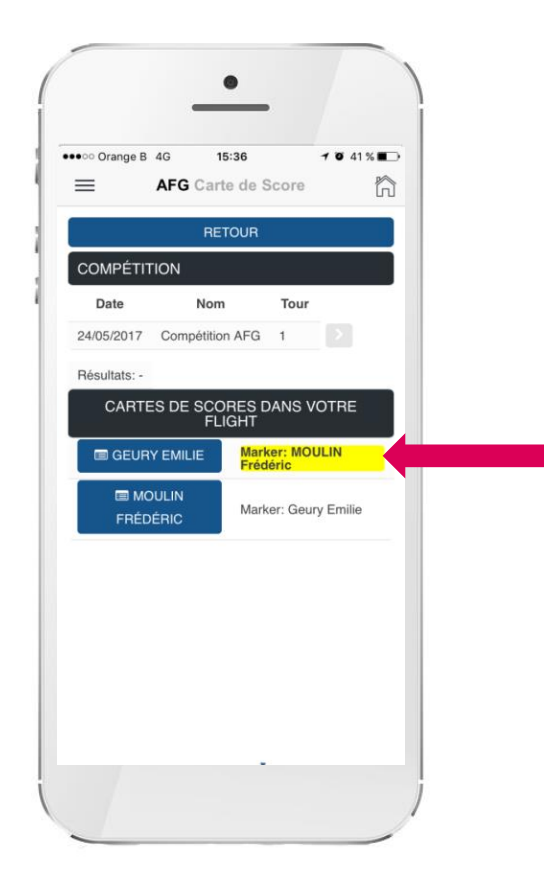

### **Encodage des scores**

### **Carte de score du joueur pour lequel vous êtes le marqueur:**

En cliquant sur la carte de score du joueur pour lequel vous êtes le marqueur, vous pouvez encoder les scores de deux manières :

- 1. « Trou par trou» : Sélectionnez le carré bleu clair endessous du 1er trou et indiquez le score. Recommencez l'opération pour les 18 trous à encoder. Un calcul immédiat des points stableford sera effectué.
- 2. « Quick score » : Encodez dans l'espace « quick score » tous les scores à la suite du joueur. Par exemple: « 454545454 ». Cliquez ensuite sur « Valider Scores » pour qu'ils s'affichent dans la carte de score au-dessus. Attention:
	- Les scores plus haut que 9 devront être précédés d'un « + ». Par exemple : 455+1054+114 sera présenté comme suit : 4 5 5 10 5 4 11 4
	- Utilisez / (ou #) pour des scores vides (croix)
	- Exemple : 455/54#4 : sera présenté comme suit : 4 5  $5 \t54 \t4$

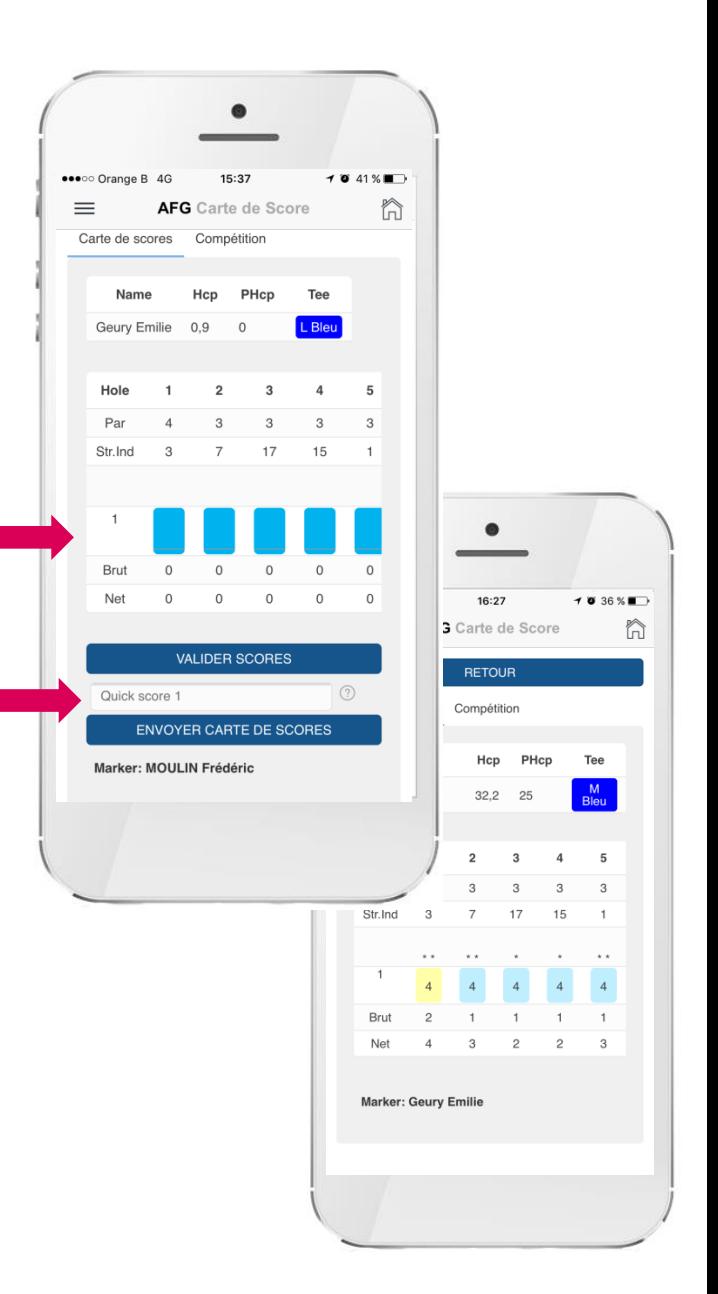

### **Contrôlez votre score**

#### **Après encodage par votre marqueur, vérifiez votre score**

Après que votre marqueur ait encodé tous vos scores, veuillez vérifier que ceux-ci soient corrects. Vos points stableford seront également affichés.

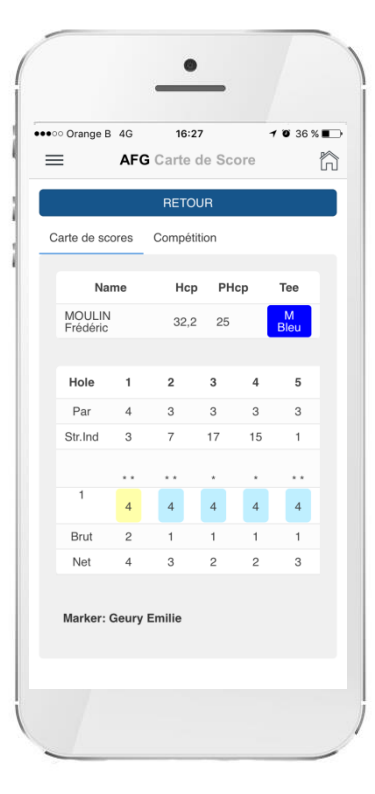

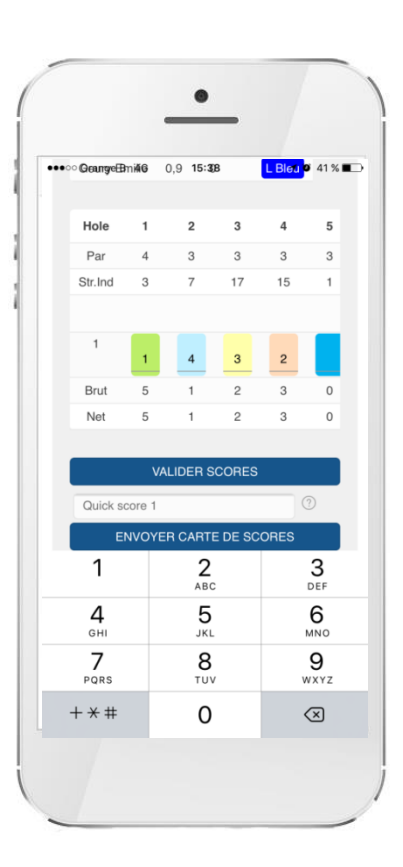

### **Rendre la carte de scores**

Votre marqueur pourra rendre votre carte de scores quand vous l'aurez contrôlé en cliquant sur « Envoyer carte de scores ». Votre carte sera alors envoyée au comité responsable de la compétition.